## Возврат товара поставщику по выгруженному на ТСД документу

Последние изменения: 2024

В рамках «Склада 15» операция «Возврат» по заданию производится в соответствии со следующими бизнеспроцессами:

- Возврат товаров [поставщику](https://www.cleverence.ru/support/89578/) (проверка документа на ТСД)
- Возврат товаров от клиента (проверка [документа](https://www.cleverence.ru/support/217222/) на ТСД)

Процесс возврата товара происходит по следующему алгоритму:

- 1. Необходимо вернуть поставщику некоторый товар по документу-заданию. В качестве этого документа могут использоваться «Возврат товаров поставщику», «Возврат товаров от клиента».
- 2. Кладовщик сканирует штрихкоды каждого товара, сверяясь с документом. Результатом этой проверки становится документ «Возврат товаров поставщику» или «Возврат товаров от клиента».

Перед тем как начать подбор товара, необходимо выгрузить документ из товароучетной программы на ТСД. Как это сделать в случае, если вы используете 1С, читайте в следующей [статье](https://www.cleverence.ru/support/49361/), а если Exel — в статье [«Интеграция](https://www.cleverence.ru/support/20257/) «Магазина 15» через CSV и Excel».

## Возврат товара со склада по заданию

1. В главном меню ТСД откройте операцию «Возврат» и выберите нужный вам документ.

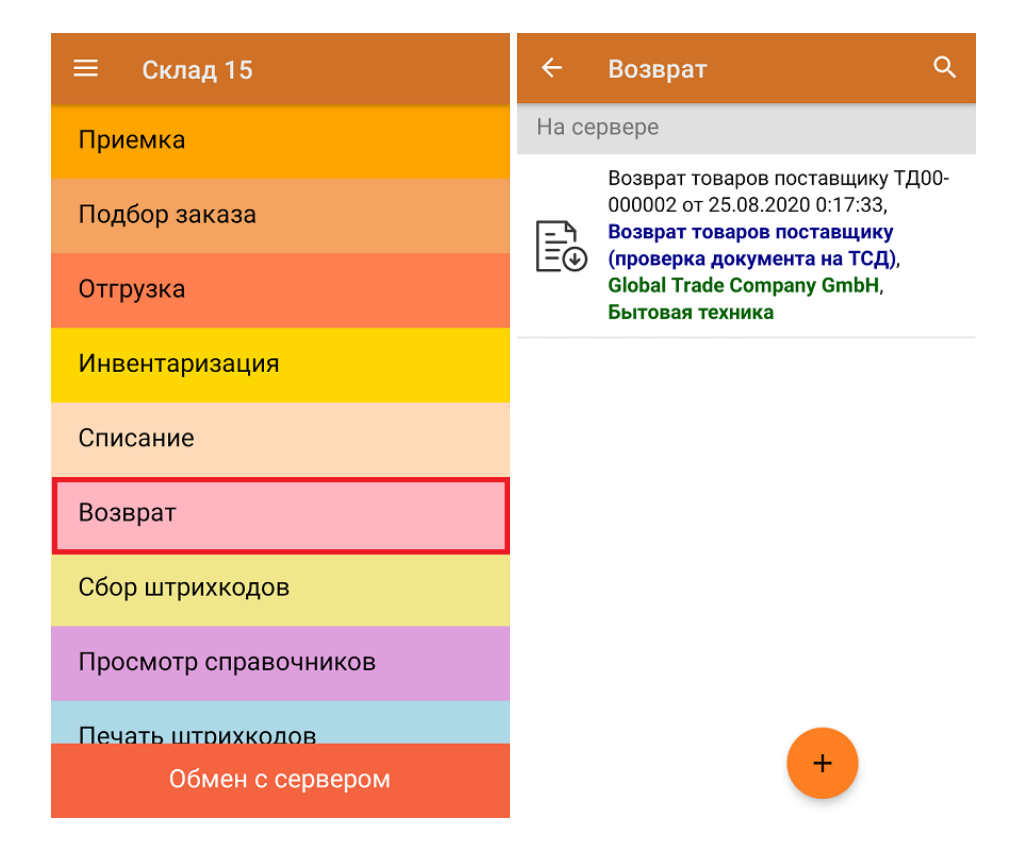

2. В открывшемся окне появится список товаров, которые необходимо вернуть. В колонке «Номенклатура» отображается название товара. В колонку «План» записаны данные по количеству списываемого товара. Колонка «Факт» отражает количество фактически отсканированного товара.

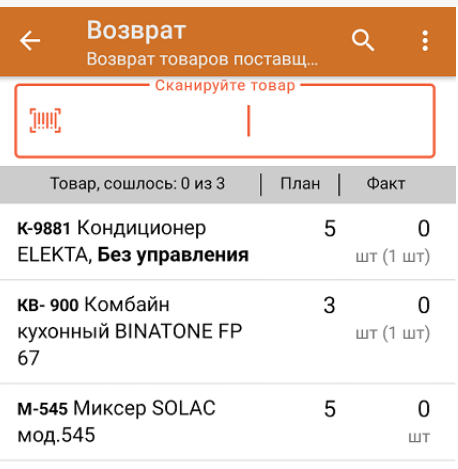

3. После того как начата процедура сканирования, в колонке «Факт» будут отображаться его результаты. Зеленым цветом обозначается совпадение планового и фактического количества, красным — расхождения. Количество отсканированного товара можно вводить вручную.

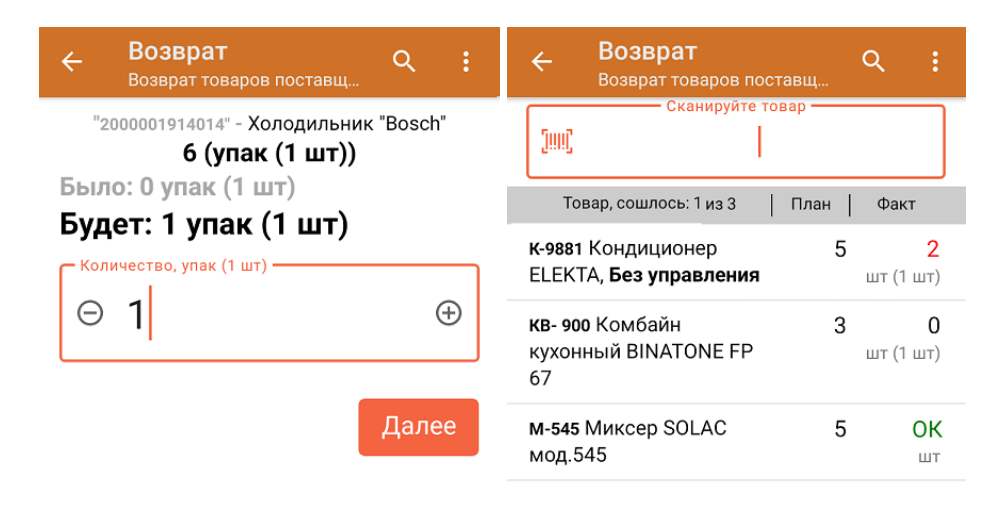

ДЛЯ ВВОДА ПОШТУЧНО МОЖНО СКАНИРОВАТЬ ДАЛЬШЕ

4. В главном меню операции можно выбрать/ изменить склад и контрагента, просмотреть расхождения товара, указать причину возврата и произвести основные настройки операции.

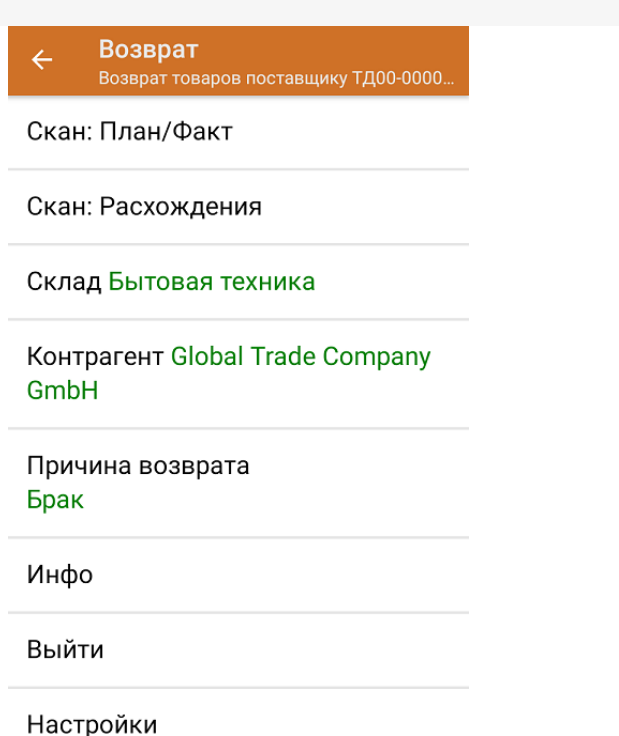

5. После окончания операции завершите документ. Это необходимо для того, чтобы можно было отправить его на сервер Mobile SMARTS (либо на ТСД в случае прямого обмена документами). Незавершенный документ отправить нельзя.

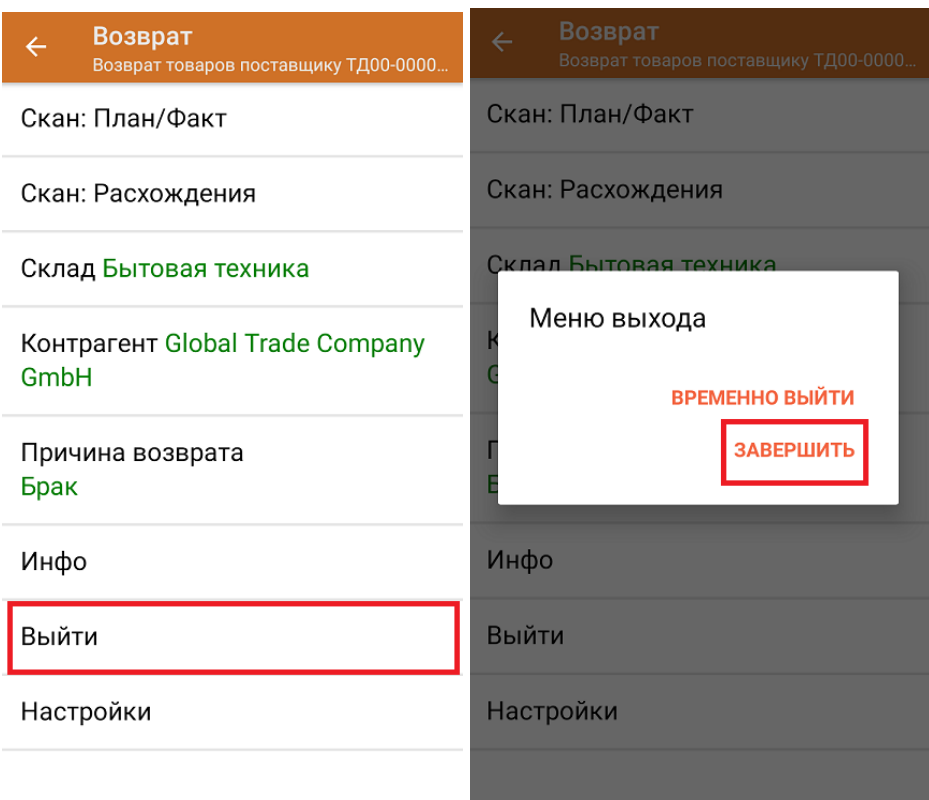

После отправки документа на сервер необходимо загрузить его в товароучетную программу для дальнейшей работы. Как это делается в 1С, вы можете прочитать «Загрузка документов в 1С», а как в Excel — в статье «Интеграция «Магазина 15» через CSV и Excel».

## Не нашли что искали?

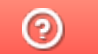

Задать вопрос в техническую поддержку